# **PlexWare 2.0 Installation Guide**

# THE SOFTWARE PLATFORM PROVIDER

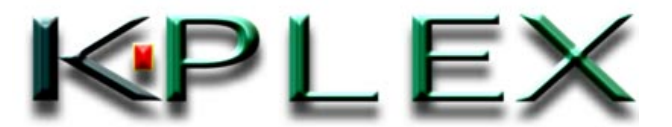

#### **PlexWare V2.0 Installation Guide**

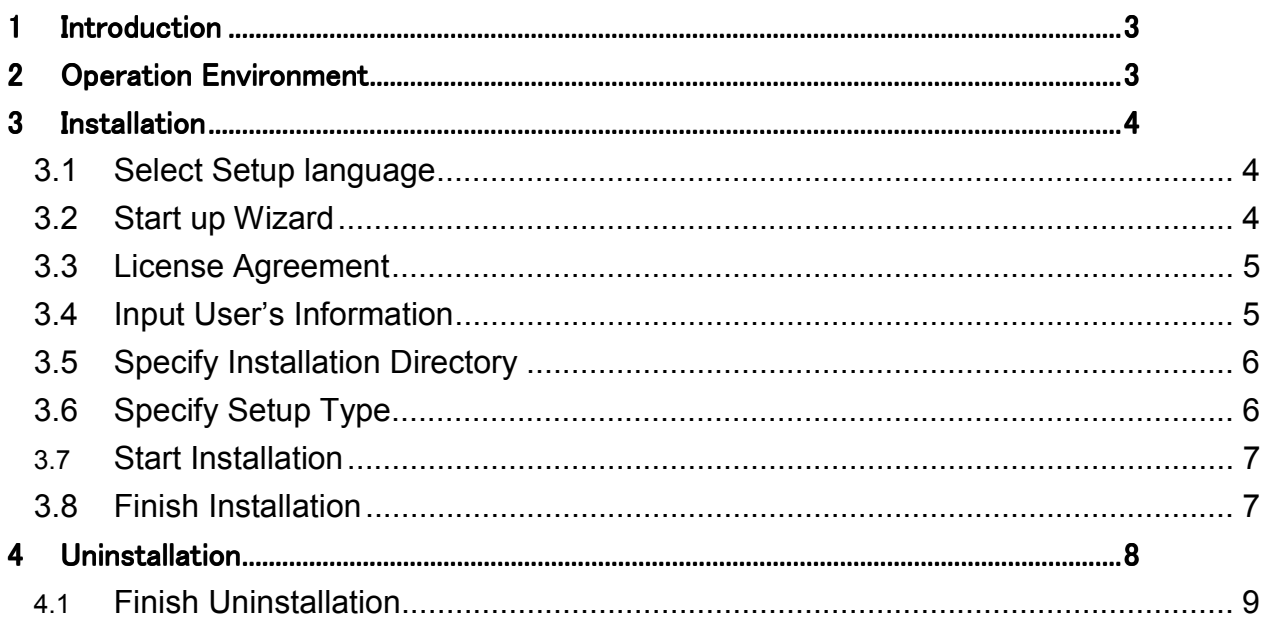

### <span id="page-2-0"></span>**1 Introduction**

This document describes how to install and uninstall PlexWare. *PlexWare Install Wizard* executes the PlexWare installation.

This wizard creates K-Plex folder in the "Program Files" Folder and then copies all required files to the folder as a default.

All of the dynamic link libraries and required files that are essential to operate PlexWare are registered in the Windows system. Moreover, "PlexWare" folder is created in the "Start Menu" and Plexware shortcut icons are added in the "PlexWare" folder. Shortcut files have the following icons:

Local desktop

Remote desktop

You can start PlexWare desktop by selecting "Local desktop" or "Remote Desktop" from the Windows "Start" menu.

PlexWare Documents are installed in the "Program Files\K-Plex\PlexWare\doc" directory as a default. Please refer to these documents. Documents are Adobe PDF formatted.

## **2 Operation Environment**

The following environment is required to operate PlexWare;

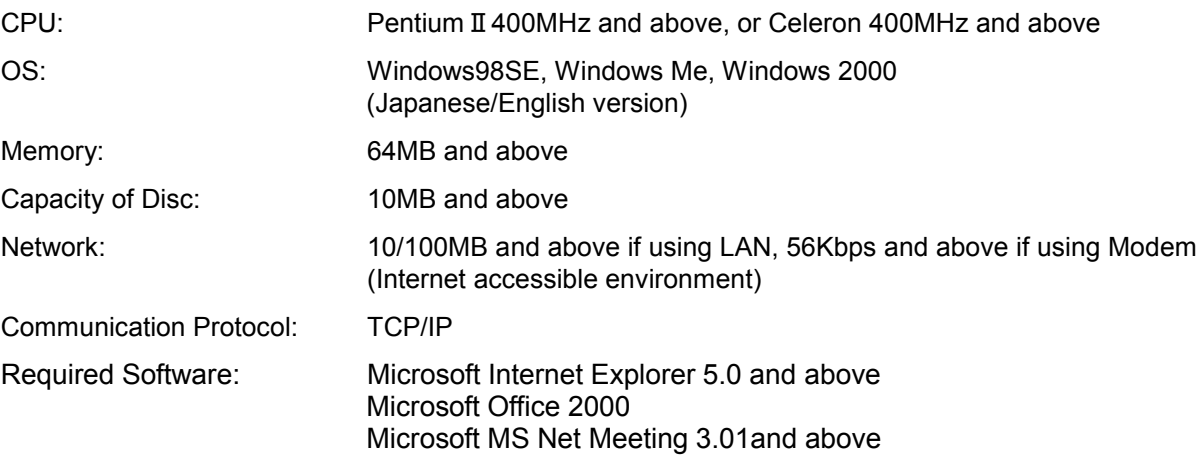

## <span id="page-3-0"></span>**3 Installation**

This chapter describes installation of PlexWare. You can install PlexWare by double clicking the *setup.exe* in "PlexWare" directory in the Installation CD.

If you are PlexWare SDK user, after PlexWare is installed, you can install PlexWare SDK by double clicking *setup.exe* in SDK directory. PlexWare SDK documents are installed in the "Program Files\K-Plex\PlexwareSDK\doc" directory as a default. Please refer to these documents.

#### *3.1 Select Setup language*

Next, the following "Choose Setup Language" dialog appears. Select "English (United States)" and then click the "OK" button.

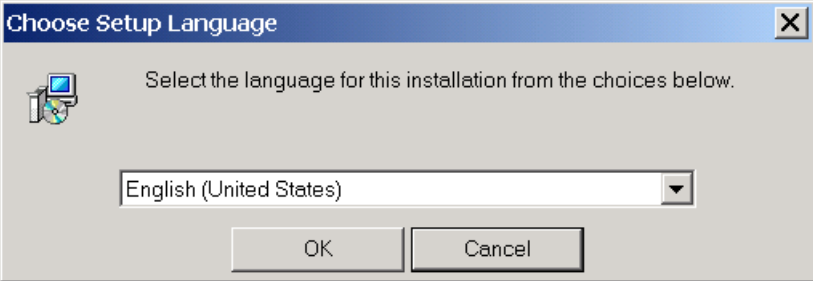

#### *3.2 Start up Wizard*

You can continue to install PlexWare by clicking the "Next" button.

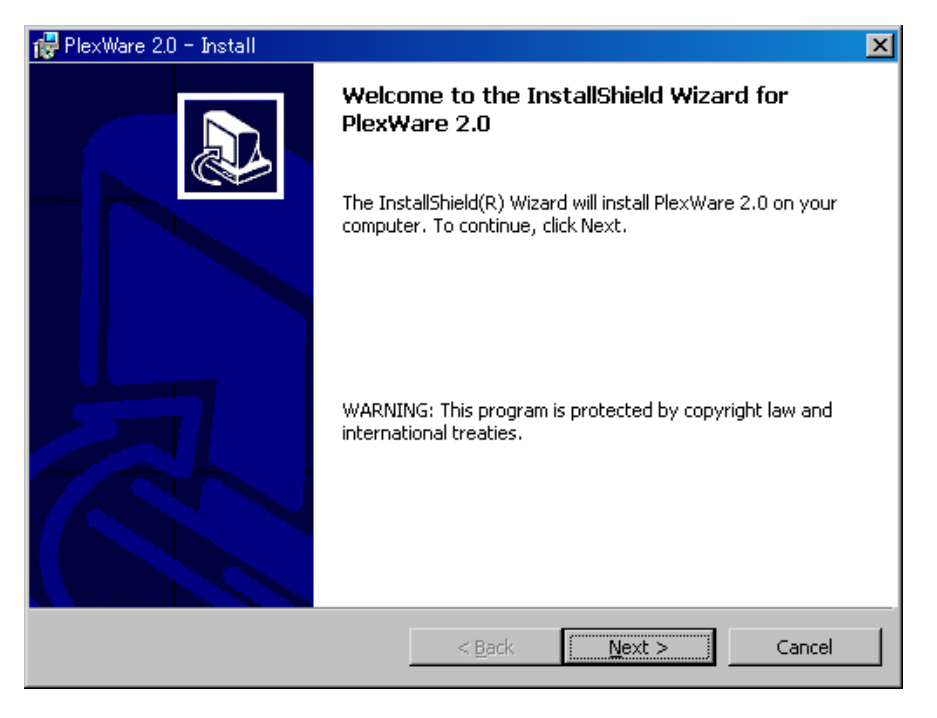

#### <span id="page-4-0"></span>*3.3 License Agreement*

After reading the following *SOFTWARE LICENSE AGREEMENT*, if you agree with this agreement, click "Next" button.

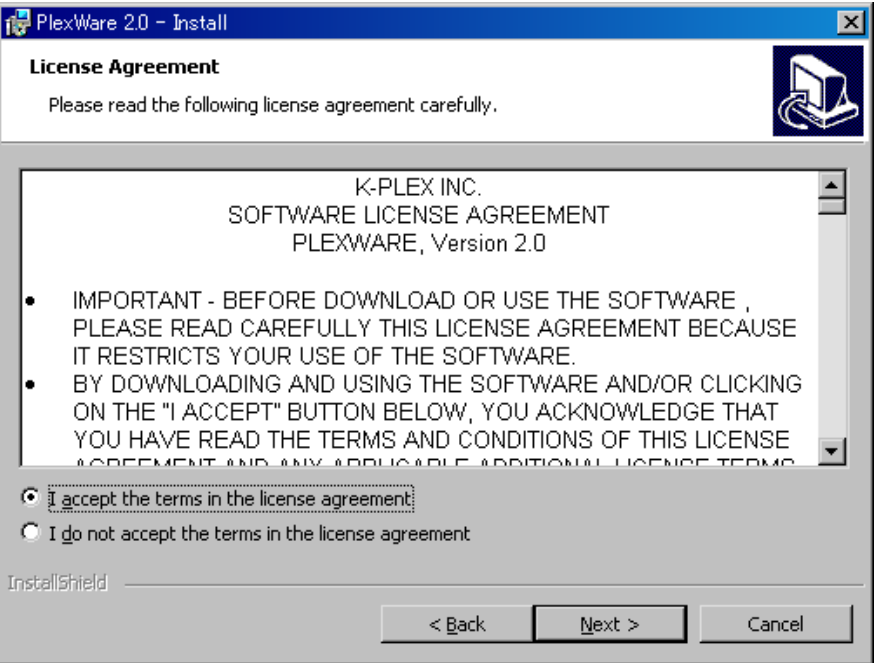

#### *3.4 Input User's Information*

Fill in the "User Name", "Organization" and "License Key" fields and then select for whom this application is installed. Click "Next" button.

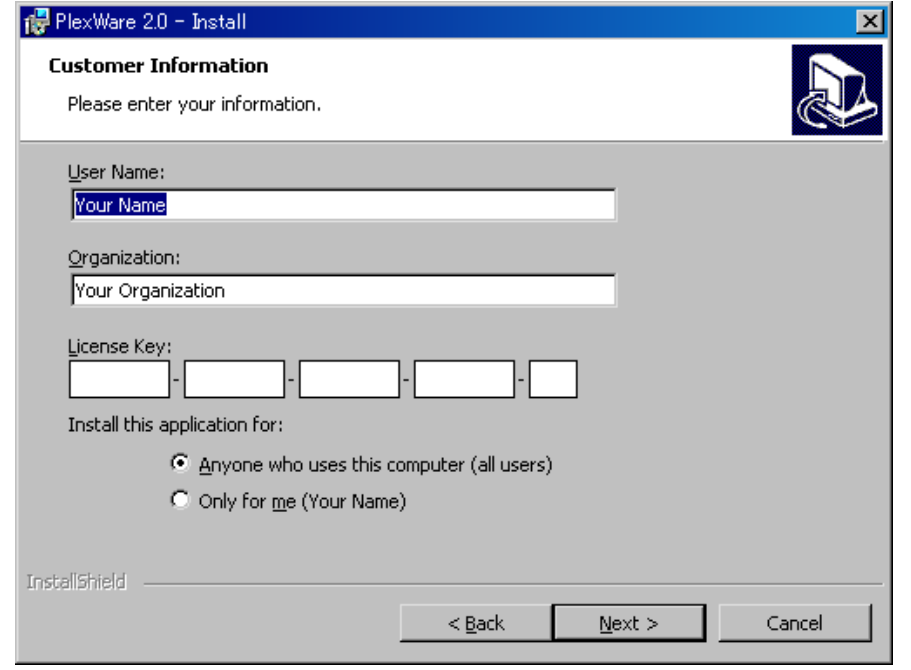

#### <span id="page-5-0"></span>*3.5 Specify Installation Directory*

If you want to change the default installation directory, click the "Change" button and specify a new installation folder. Then, Click "Next" button.

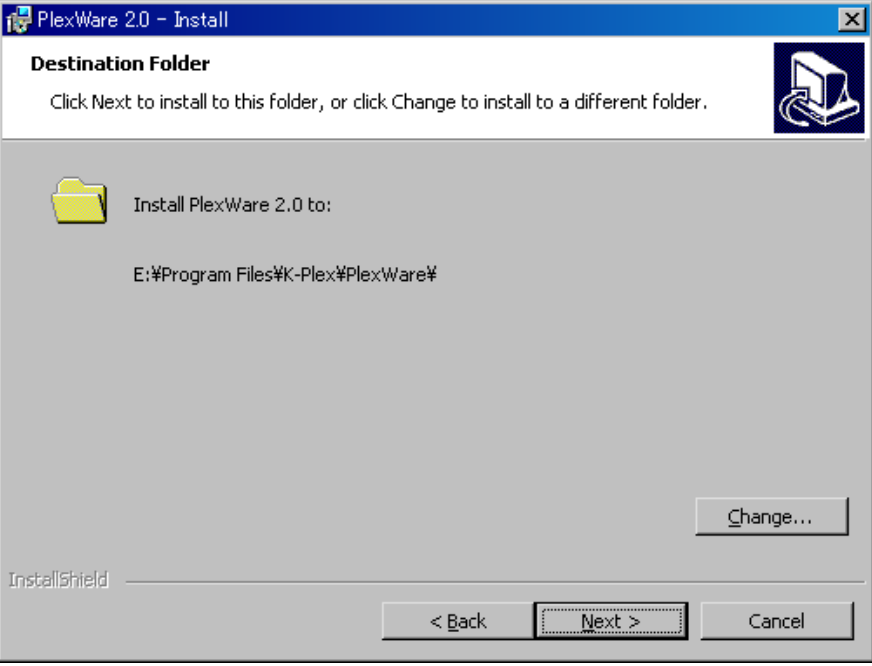

## *3.6 Specify Setup Type*

After selecting "Complete", click "Next" button.

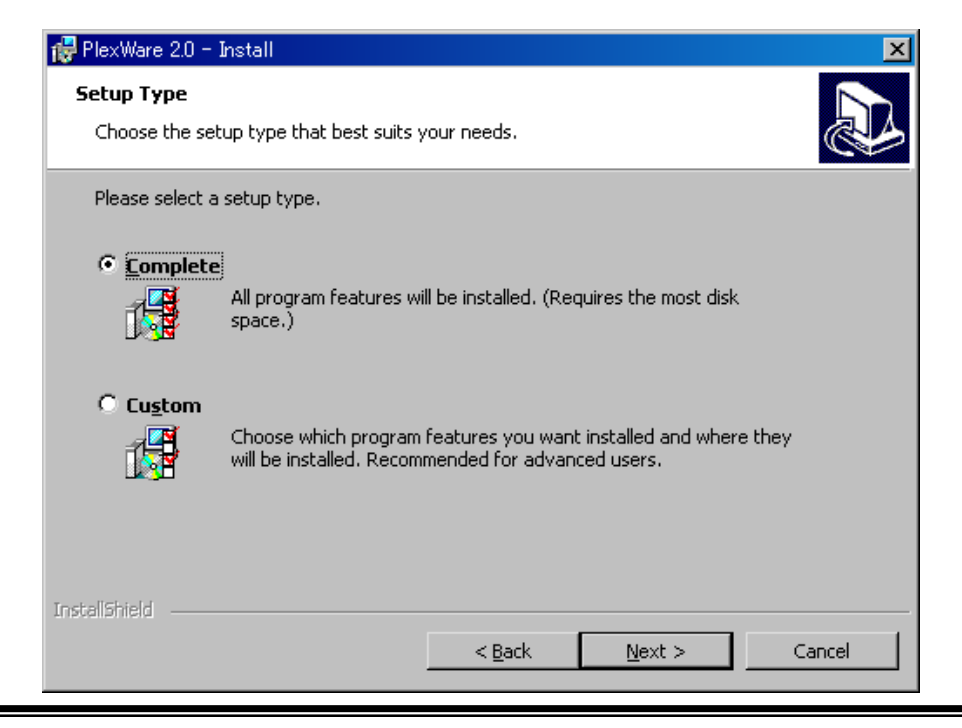

**Copyright© 2000-2002 K-Plex Inc. All rights reserved. Page 6**

#### <span id="page-6-0"></span>*3.7 Start Installation*

By clicking "Install" button, you can start installing PlexWare.

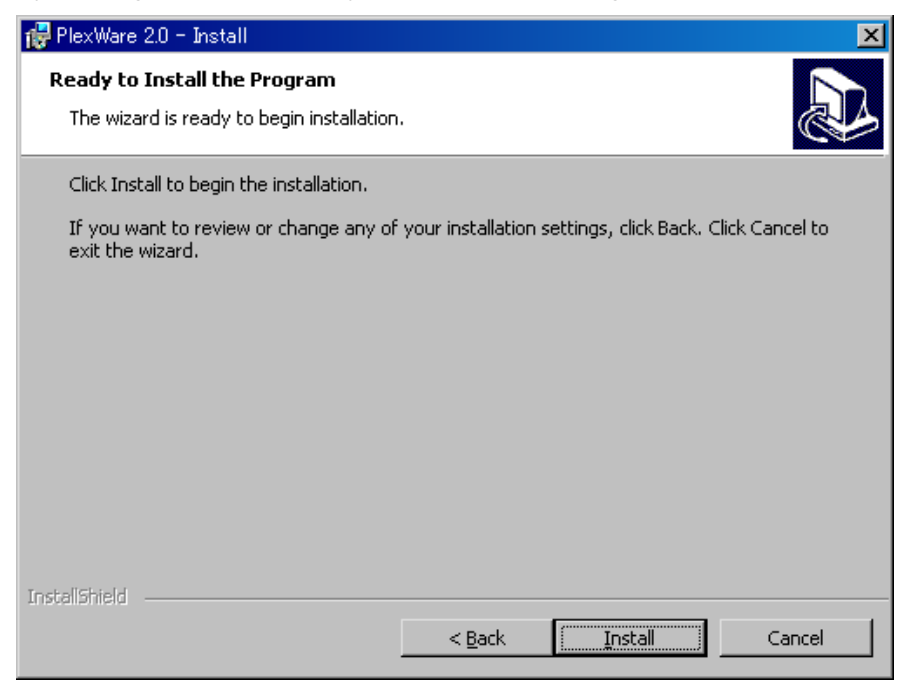

#### *3.8 Finish Installation*

When you click "Finish" button, Installation window closes and finishes PlexWare installation.

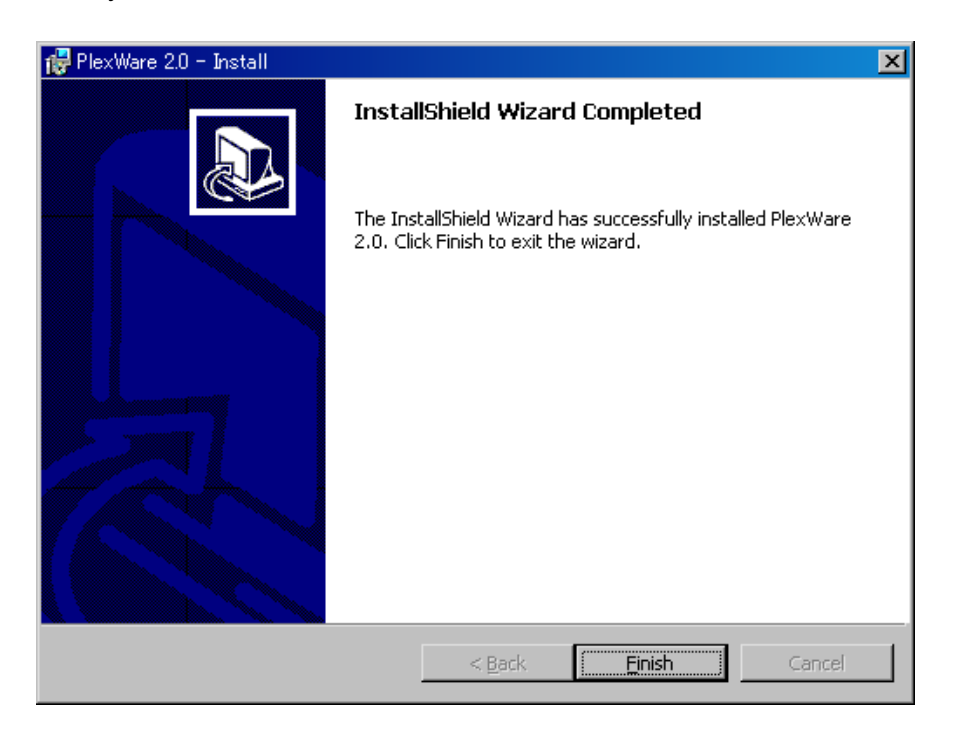

## <span id="page-7-0"></span>**4 Uninstallation**

This chapter describes uninstallation of PlexWare. You can uninstall PlexWare by double clicking the *setup.exe* in "PlexWare" directory in the Installation CD.

After selecting "Remove", click the button "Next".

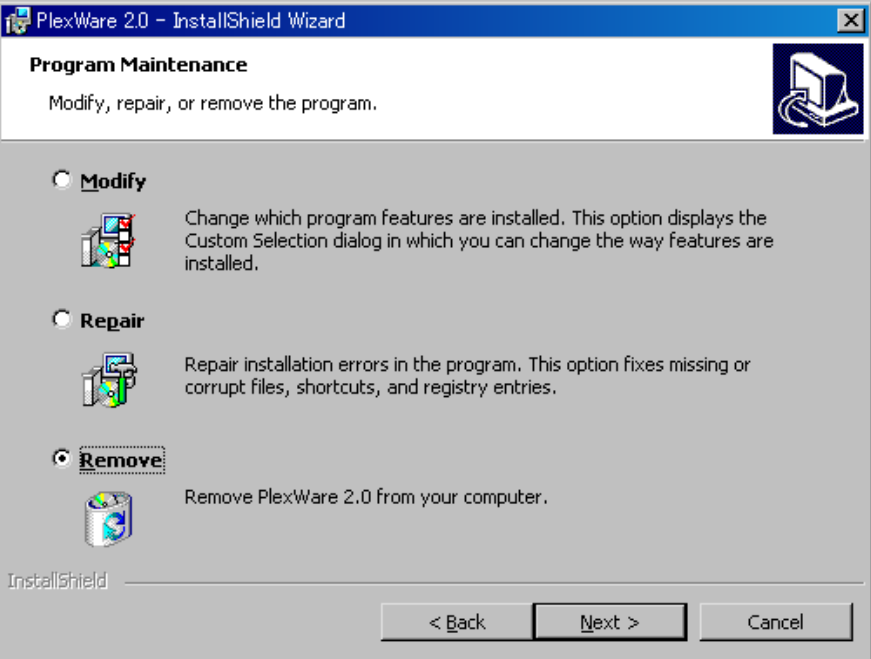

If you confirm to remove PlexWare from your computer, click "Remove" button.

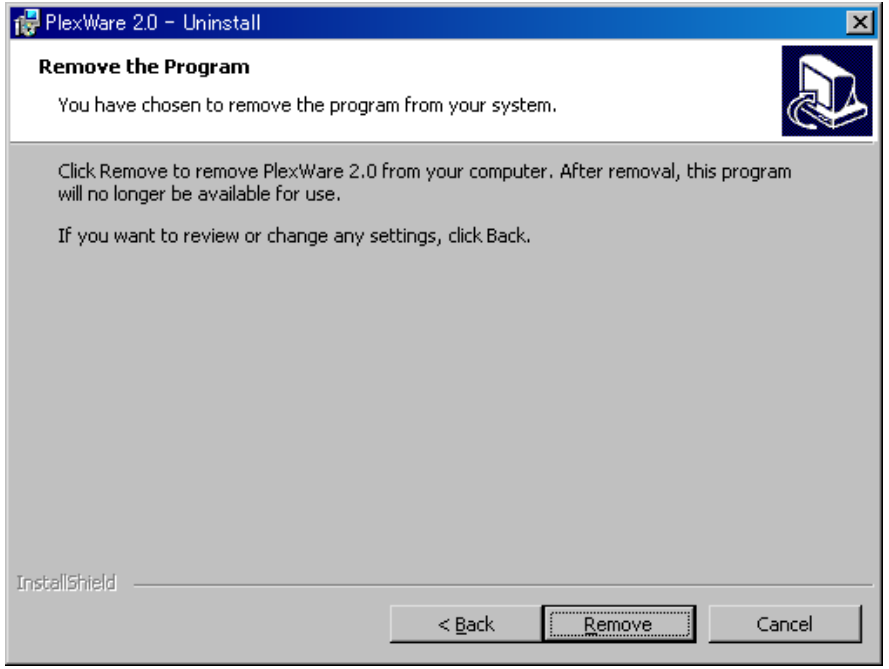

#### <span id="page-8-0"></span>4.<sup>1</sup> *Finish Uninstallation*

If you want to remove saved desktop files from your computer, click "Yes" button. If you want to keep the files, click "No" button.

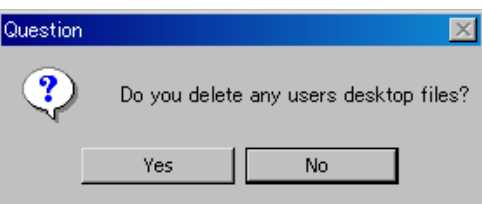

When you click "Finish" button, Installation window closes and finishs PlexWare uninstallation.

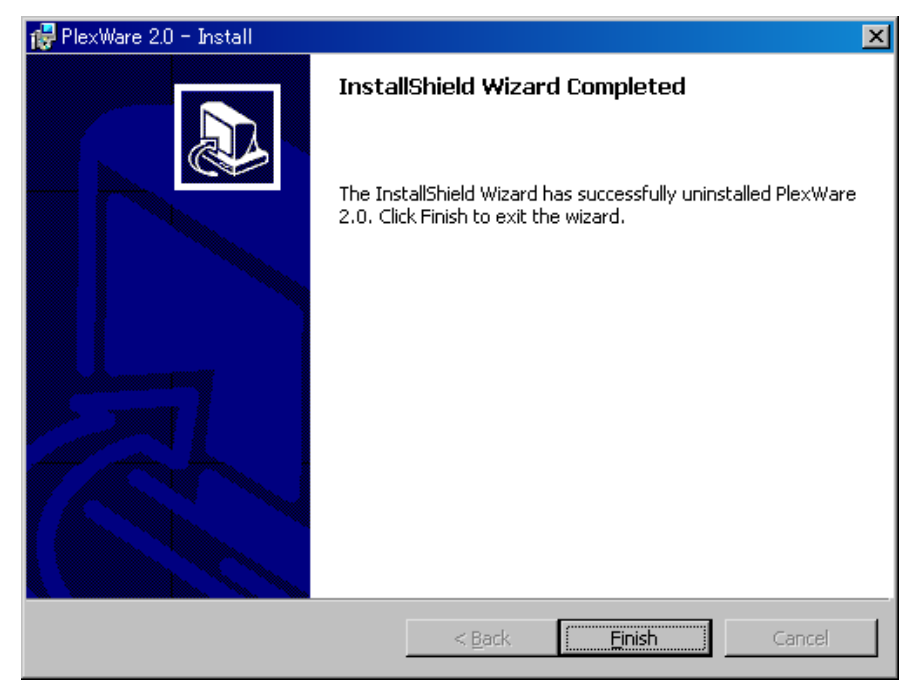